#### P R AT I QUE

# **i-drop pour partager des dessins sur Internet**

Autodesk a ajouté une nouvelle technologie de partage de fichiers, le i-drop. Disponible seulement depuis AutoCAD 2000i et fonctionnant avec Internet Exploreur version 5.0 et plus, cette technologie permet tout simplement de faire glisser, dans un document AutoCAD, une image affichée sur un site Internet. Le fichier DWG associé à cette image sera inséré dans le document courant.

### **Comment utiliser cette technologie ?**

La technologie i-drop a besoin que le fichier «idrop.ocx» soit installé sur votre machine. Pour savoir si ce dernier est installé, le plus simple est de vous connecter sur le site d'Autodesk à l'adresse

suivante : http://idrop.autodesk.com/enroll.htm. Sur la page qui s'affiche, essayez de survoler, avec votre souris, l'image de la chaise. Si l'icône i-drop apparaît c'est que le pilote est installé, sinon vous devez télécharger le fichier «**IdropIndicatorSetup. exe**» qui installera le pilote.

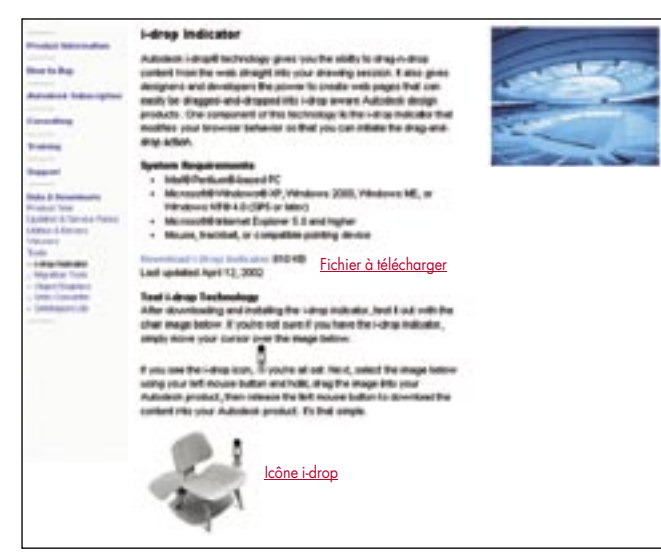

## **Comment insérer des objets ?**

- 1. Ouvrez AutoCAD et placez-vous dans un dessin.
- 2. Ouvrez votre navigateur Internet.
- 3. Connectez-vous chez un fournisseur d'objets i-drop.
- 4. Sélectionnez l'objet que vous souhaitez insérer et maintenez le

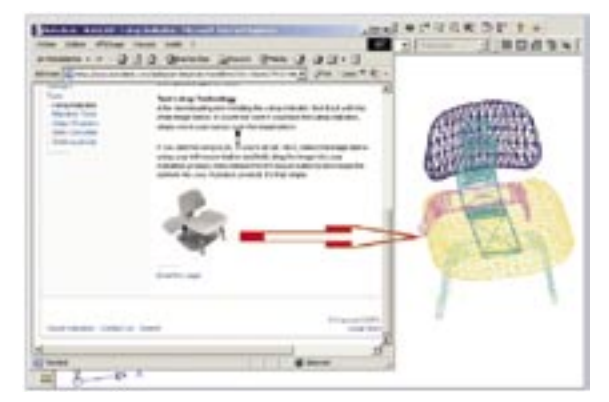

bouton gauche de votre souris enfoncé. Si l'icône de i-drop apparaît c'est que cet objet pourra être glissé

5. Faites glisser l'objet dans votre dessin courant.

Voici la liste de quelques sites permettant d'obtenir des objets. Certains sont gracieusement offerts, d'autres sont payants. A vous d'y trouver ce que vous recherchez.

- http://www.sittel.ca/acad/i-drop.htm
- http://www.iobjects.co.uk/idrop/i-drop.html
- http://www.adris.co.uk/millercad\_wstandards.htm
- http://www.autodrop.net

**Note** : N'hésitez pas, avec l'aide de votre moteur de recherche, à lancer des recherches sur le mot «**i-drop**» afin de découvrir d'autres sites.

# **Des coordonnées de points en 3D**

Pour définir des coordonnées de points en 3D, il existe plusieurs méthodes :

### **En utilisant les coordonnées absolues ou relatives X,Y,Z**

Lorsqu'AutoCAD vous demande d'entrer la coordonnée d'un point, entrez la valeur X, la valeur Y et la valeur Z dans le cas d'une coordonnée absolue ou faites précéder le signe arobas «@» devant cette coordonnée si elle est relative.

Par exemple : La ligne ci-après peut être définie par une entrée de valeurs absolues.

Commande: ligne Spécifiez le premier point: 200,75,0 Spécifiez le point suivant ou [annUler]: 275,150,0 Spécifiez le point suivant ou [annUler]: 275,175,100 Spécifiez le point suivant ou [Clore/annUler]: u

Spécifiez le point suivant ou [annUler]: 275,75,100 Spécifiez le point suivant ou [Clore/annUler]: 350,150,50 Spécifiez le point suivant ou [Clore/annUler]:

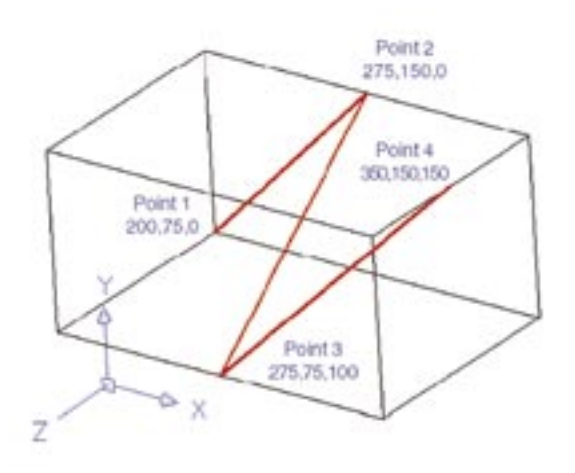